# **QUICK START GUIDE**

 $\epsilon$ 

For detail operation procedure, please download the manual from software CD!!

For loggers with start/stop key, before sure to press START/ STOP key to turn off the LCD before replacing battery.

### **INSTALL THE SOFTWARE**

Insert the datalogger software CD then the installation program should start automatically.

- : Run the installation program Visit our website A. Install Software
- Website B.
- C. Browse CD-ROM : Browse the CD-ROM through Windows.
- Detail operation procedure in PDF format D. Manual :
- Driver for USB type interface USB Driver E. :
- Exit the installation Exit F. :

:

### **ATTACH THE CABLE TO PC AND LOGGER**

Fit the cable to your logger (88193/195/88393/394/395/396/397/398) and plug the cable (RS232 port or USB port) to your computer by To use USB port interface, be sure to install USB driver first. connecting it to the serial port COM1or COM2 of your computer..

While the datalogger contacted well with computer, the ID information of the datalogger will appear on main screen. If not, **<< WARNING: Data Logger is not plug in interface module!>>** message will appear on screen.

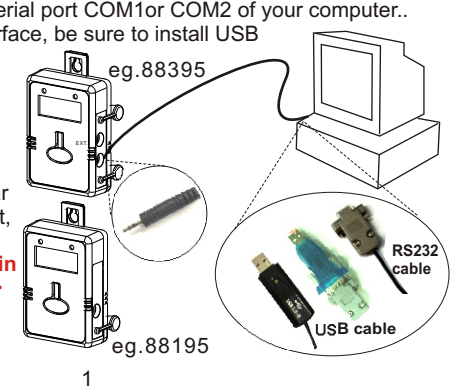

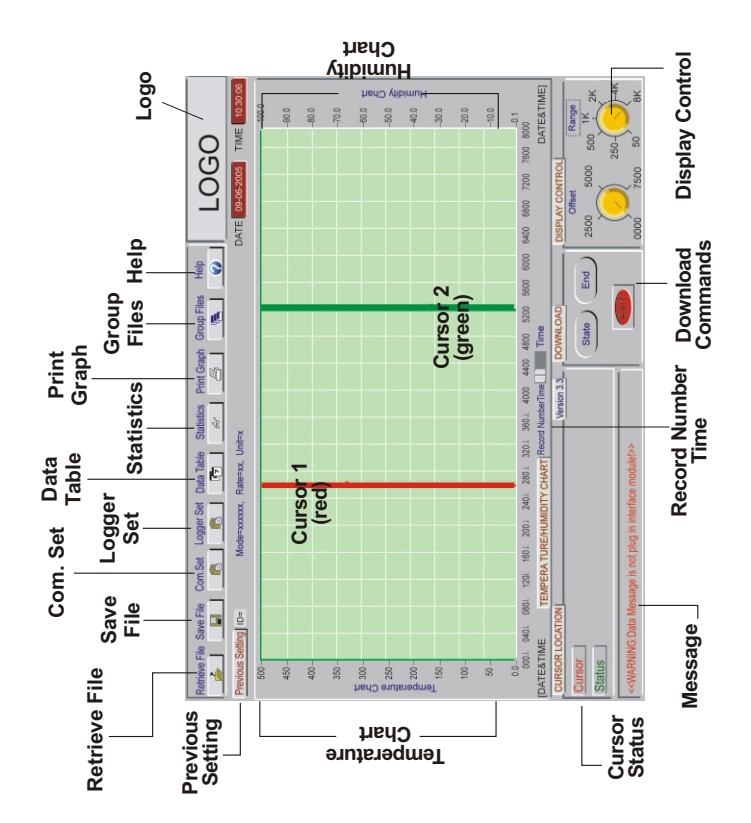

### **COM. PORT SETUP**

Select icon for **"Com. Port Setting"**. Set correct COM port, Baud rate, Data bits, Parity and Stop bits. Usually, it's **COM1** for most PC. Select up to **COM 8** for special systems. Select **OK** to accept setting changes, **Cancel** to abort and to exit com. port setting. *Note:*

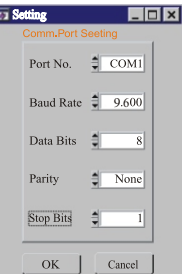

Always remember to select 9600 baud rate.

#### **LOGGER SETTING**

Select "Logger Set" button from main screen to set logger sampling parameters.

To make sure the time of datalogger is correct, always remember to press "OK " at Clock Setting to make the time frame of logger is same as your local time. **NOTE: The time of your PC must be correct.**

The needed parameters are sample points, sample rate, start mode, unit and ID. If "Schedule" is selected as start mode, then start date and time need to be set as well. High/Low alarm setting are optional.

eg.88395 | | | | | To select "Sleep" mode could make the logger LCD automatically off after sampling is finished. The selectable time frame is from 1 second to 12 hours.

Refer to below table for the available start mode of each datalogger.

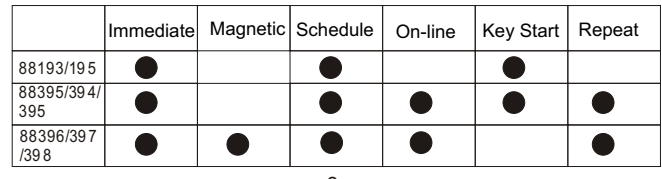

3

## **MAIN SCREEN OF SOFTWARE MAIN SCREEN OF LOGGER SETTING**

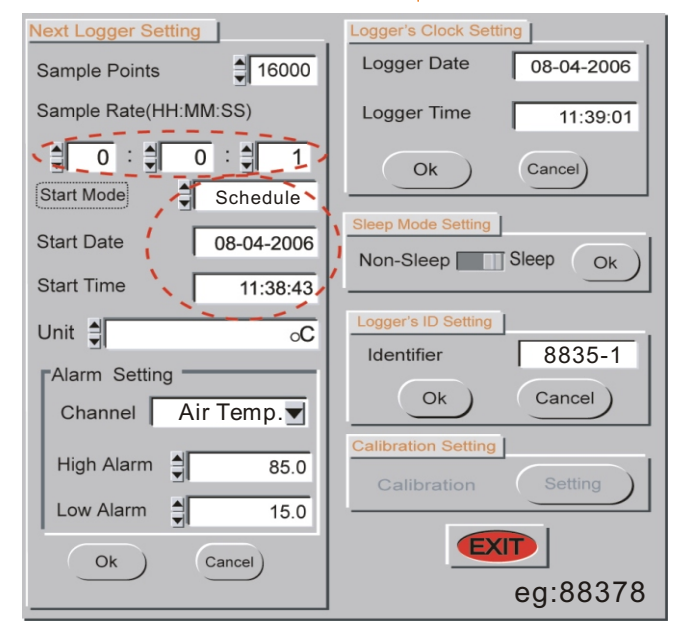

### **RETRIEVE FILE**

Click on icon to retrieve and to load a data file into this program. This program is designed to log up to 4K, 8K or 16K Sample readings.

### **SAVE FILE**

To select folder and name to save the data. The windows **" Save File "** dialog box allows you to specify the file format to save the data, the file name to be called and where the file to be saved to.

### **DATA TABLE**

P ress icon to view detailed data table which includes 1000 sample readings. Print out the data table to either a printer or a fax/ internet application depending on available facilities.

Click on the right mouse button anywhere over the table control to activate a menu which contains **Goto** and **Find** menu items.

- *Goto* You can specify a target cell to go to, using its row and column indices.
- *Find* You can search all numeric and text cells in the entire table, or in a selection range.

The software also offers data selection function so you could set the conditions first and then press "**GO**" key to highlight the database. The selectable conditions are :

**Channel**: select the data table type you could like to analysis.

Data selection: **AND/OR,** select to decide the range selected is is AND or OR

**Data Value**: tick off and set the needed value range. **Error:** if any Error code appear in data table, tick off this function to highlight the error code.

#### **Alarm color:**

pick up a color to highlight the selected data.

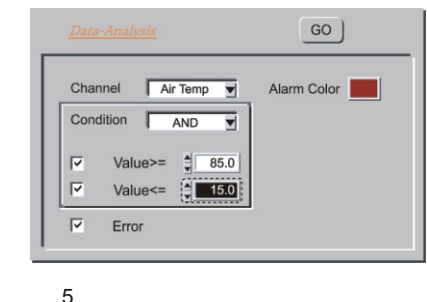

Besides the data table will be highlighted, below two information will be counted automatically to help user do detail analysis.

Usage(Records): The software could help to count how many records is within the range you set.

Counter ( Times): Help to count how many runs the data out of the select range and then come back again.

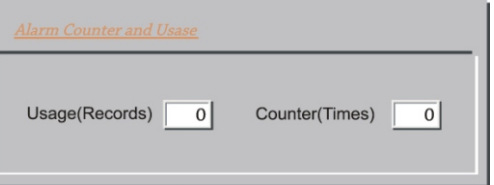

#### **STATISTICS**

Press icon to view histograms of data based on **"***Whole Range***"** basis or **"***Cursor Range***"** basis.

Maximum

85.1

41.4 72.0

11.6

Minmium

Mean

Std.Dev

*Whole Range - S*ample readings which have been logged. *Cursor Range - S*ample readings between two cursors.

The right part indicates **Maximum, Minimum, Mean and Standard Deviation (Std.Dev)** values from the selected range.

#### **Mean**:

Average value of the logged records from selected range.

#### **Std. Dev.**:

 get an average figure from totalism deviation. Calculate each deviation between each value and Mean value; then,

### **GROUP FILES**

Click on its icon to view **"Multi-Logger Monitor"**, which is designed to view and to compare different data files. You may select and change the color of curve to refer to the file you retrieve by clicking the color block. You can print the screen data by clicking the printer icon at the right top corner.

### **DISPLAY CONTROL**

- *Offset -* To set up from which sample reading you would like to start. Full range of 0000 to 7500 are selectable.
- *Range* To set up the range of sample reading you would like to cover in the chart. There are **50, 250, 500, 1K, 2K, 4K, 8K** for selection.

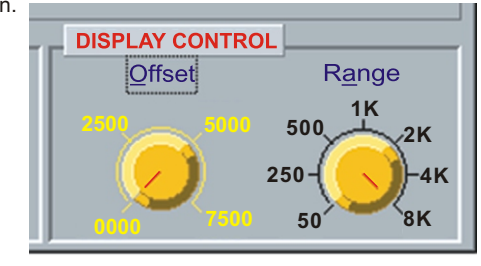

### **WARRANTY**

The meter warrants to be free from defects in material and workmanship for one year from the date of purchase. This warranty covers normal operation and does not cover batteries, misuse, abuse, alteration, tampering, neglect, improper maintenance, or damage resulting from leaking batteries. Proof of purchase is required for warranty repairs.

#### **RETURN AUTHORIZATION**

Authorization must be obtained from the supplier before returning. Returned with good packing against possible damage.

#### 7